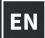

# INNOVATIVE MOTION

# **USER MANUAL**

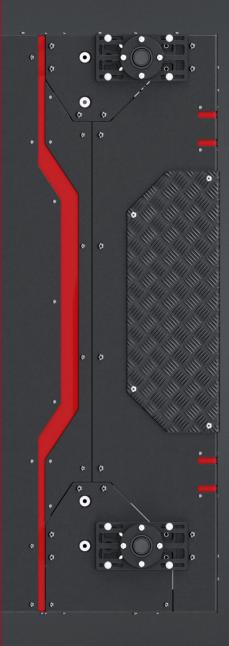

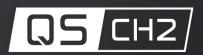

The Motion Systems, manufacturer of Qubic System, would like to thank you for choosing the QS-CH2, an innovative product that helps you to develop highly reliable training and entertainment solutions that reproduce key immersive elements, such as surface textures, acceleration, engine vibrations and vehicle dynamics for multiple types of land, air or sea vehicles. Our motion system has been designed to deliver the most realistic simulation experience. We hope you enjoy your new Qubic System!

Our experts are ready to assist you: QubicSystem.com/contact

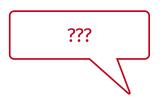

# ASK **SUPPORT**

Our experts are ready to assist you: MotionSystems.eu/Support

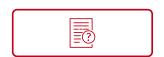

# SEARCH OUR **TUTORIALS**

Everything you wish to know is here: QubicSystem.com/Tutorials

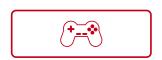

# SUPPORTED **GAMES**

Racing games and professional simulation software: QubicSystem.com/Supported-Games

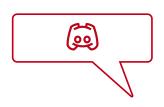

# DISCORD **YOU ASK, WE ANSWER**

Join our discord server to ask questions: QubicSystem.com/Discord

# **Contents**

| 1  | Safety precautions11.1Essential Information21.2Health and safety instruction3                                                                      |
|----|----------------------------------------------------------------------------------------------------|
| 2  | Product description52.1 System components52.2 Excursions62.3 Dimensions62.4 System specification72.5 Power Requirements72.6 Transportation wheels8 |
|    | Installation  3.1 Removing top cover                                                                                                    |
| 4  | Maintenance and Cleaning274.1 Checking Motion Lock button274.2 Greasing the slider pads28                                                          |
| 5  | Troubleshooting          29           5.1         Creating a snapshot          30           5.2         Discord channel                            |
| 6  | Advanced applications                                                                                                    |
| 7  | Conformity information                                                                                                    |
| 8  | Environmental Impact and Disposal                                                                                                    |
| 9  | Liability Disclaimer                                                                                                    |
| 10 | Warranty                                                                                                    |
| 11 | Copyright                                                                                                    |
| 12 | Manufacturer information                                                                                                    |

### 1. SAFETY PRECAUTIONS

### INFO

Read all safety instructions before installing and using this product. Save this document for future reference. If ownership of this product is transferred, be sure to include this manual.

### WARNING

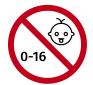

The device is intended solely for individuals **OVER THE AGE OF 16.** In case of use by individuals with limited physical, sensory, or mental capabilities, strict supervision is required. Read safety instructions before using the device.

### WARNING

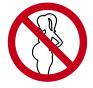

The device is **NOT** allowed to be used by a pregnant woman.

### WARNING

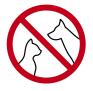

**DO NOT** use the device around pets.

### WARNING

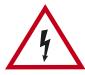

To reduce the risk of burns, fire, electrical shock, injury or mechanical damage always **TURN OFF THE POWER SUPPLY** before plugging and unplugging the QS-CH2. Dangerous voltages level can be present in Power Cabinet for a few minutes after turning off the machine.

### WARNING

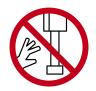

**DO NOT** touch the actuators when the power is on.

### 1.1. ESSENTIAL INFORMATION

### INFO

Read all the safety instructions before installing and using this product. Save this document for future reference. If ownership of this product is transferred, be sure to include this manual.

To reduce the risk of burns, fire, electrical shock, injury or mechanical damage:

- Use the QS-CH2 only for its intended purpose, according to instructions.
- Unplug the QS-CH2 from the power supply if it is not used for an extended period of time or when there is a need to perform hardware installation, maintenance, service or repair.
- Turn off the QS-CH2 when it is not in use.
- The QS-CH2 was designed for indoor use only **DO NOT** store or use the product outdoors.
- Keep the QS-CH2 away from heat sources, high humidity, water, and other liquids. DO NOT store in places where water vapor condensation may occur due to low temperatures.
- **DO NOT** disassemble the Power Cabinets or actuators. Any tampering with or altering the product will void the warranty, pose a serious risk of electric shock, and may irreparably damage the product.
- If the device starts emitting unusual noises, smoke, or indicating that the device is not working properly, **STOP** using the QS-CH2 immediately and contact technical support.
- **DO NOT** cover the ventilation holes in the device.
- Keep the power cord plug and the socket dry, clean and dust-free.
- Protect the power cord from being damaged by being stepped on, rubbed against, or pinched.
- **DO NOT** use the QS-CH2 if the ambient temperature is below 5°C (41°F) or above 40°C (104°F).
- **DO NOT** use the QS-CH2 if it has been damaged, or any component is broken or missing. Please contact technical support.
- **DO NOT** use attachments or replacement parts not recommended or approved by the manufacturer. If you must replace a damaged power cord, use only certified products with the same rating as the one being replaced.
- Connect the QS-CH2 to a correctly grounded outlet only.
- If you want to increase safety level of the system, you can add external safety devices. For detailed information check section 6 on page 33.
- Use only certified components and fasteners when installing seat, seat belts and other accessories to QS-CH2.

### WARNING

Stop using the QS-CH2 immediately and contact technical support when the machine starts to emit unusual noise, smoke or any other suspicious behavior indicating the machine is not working properly.

### 1.2. HEALTH AND SAFETY INSTRUCTION

The safety of Qubic System users is the top priority. To protect users and bystanders against injuries caused by mechanical parts movement and electrical connectivity, the following instructions must be strictly performed.

### WARNING

As with any mechanical device, the user is responsible for inspecting the condition of the machine prior to use and adhering to safe operating procedures.

Even though possibilities with QS-CH2 are broad, some things should be kept in mind when the place for the rig is chosen. Motion Systems **DOES NOT** approve exceeding or ignoring any of these points and **IS NOT** responsible for malfunctions or failures that, are the results of these actions.

- **DO NOT** use the QS-CH2 on very soft or fragile surfaces like rubber, glass, or foam.
- Ensure that all QS-CH2 modules are mounted properly.
- Be aware that QS-CH2 will crawl a little in every direction during operation. Those movements could damage the surface in the long term. Manufacturer, its subsidiaries, and their partners are not responsible for any floor damages.
- **DO NOT** mount the rig in tight or cluttered spaces remember that QS-CH2 moves and nothing should restrict its motion range.
- Seatbelts and other harnesses should be mounted to parts of the motion rig that move in the same way as the seat. **DO NOT** attach them to any static part or ground.
- Cables must not be stretched and should be kept in a way that prevents them from getting under actuator or any part that can crush or tear them.
- If you want to use the QS-CH2 in an unusual application, and you are not sure, that the desired setup is feasible, please contact, the distributor/reseller.
- Check if cables are mounted properly they are not stretched or loosely connected to the socket.
- Check if there are no objects in the motion range of the platform.
- Check that all elements are properly fixed.
- Check if there are no sharp edges nearby.
- Check if everyone around is aware of machine rapid movements.
- Make sure that no one stands in the range of motion (minimum 1.5 m).
- Kids should be kept away from the machine.
- Pets should be kept away from the machine.
- When the QS-CH2 is turned on, it performs start-up calibration.

### WARNING

QS-CH2 will move automatically after turning it on in order to perform start up procedure. Stay in the safe distance from that movement and do not try to interrupt it.

- **DO NOT** interrupt or change the weight of payload mounted to the QS-CH2 during start-up calibration.
- Motion Lock Switch should be mounted close to the operator or user of the machine it has to be easily reachable in every situation.
- Check Motion Lock Switch AT LEAST once a month to reduce the possibility of unknown failure more information available in chapter 4 on page 27.
- Before getting on or off the machine **ALWAYS** activate Motion Lock (press the red button)
- In case of game crash or freeze, the Motion Lock Switch must be pressed before getting off the machine.

### WARNING

Motion Lock and Park Mode option **DOES NOT** guarantee safety. For more details see section **Advanced applications** on page **33**.

- For VR Headset users:
  - Remove the VR goggles before entering or exiting the rig.
  - Ensure that VR Headset is not limiting the operation range of QS-CH2.
  - Check if the whole VR setup is not in range of motion of the machine.
  - DO NOT place the connection loosely under the motion rig.

### INFO

Check if connected PC is capable of running the game at stable 90 frames per second or more when VR Headset is used. Lower values can cause VR sickness.

- **DO NOT** use QS-CH2 if you are pregnant, tired, or under the influence of alcohol or drugs.
- **STOP USING** the QS-CH2 immediately if pain, fatigue or any discomfort appears.
- For every two hours of using the system, we recommend at least 15 MINUTES OF BREAK.
- **DO NOT** put your hands or legs in the actuators range of motion!
- **DO NOT** use the QS-CH2 around small children or pets.
- **DO NOT** put any items between actuators and stabilization plates.
- **DO NOT** pull the wires connecting the actuators with the power cabinets.

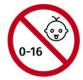

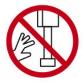

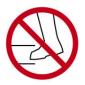

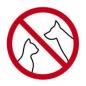

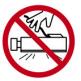

### PRODUCT DESCRIPTION

QS-CH2 is 2DoF (Degree of Freedom) motion platform delivering SURGE and YAW movements. It is dedicated for car driving simulations and flying simulators. It utilizes two longitudinal linear motion actuators with dedicated a Power Cabinet under the floor to replicate longitudinal and lateral acceleration. It perfectly replicates oversteer and acceleration/braking effects. Full system only requires 1.5 square meters of space.

### 2.1. **SYSTEM COMPONENTS**

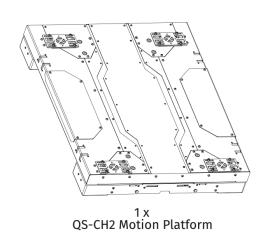

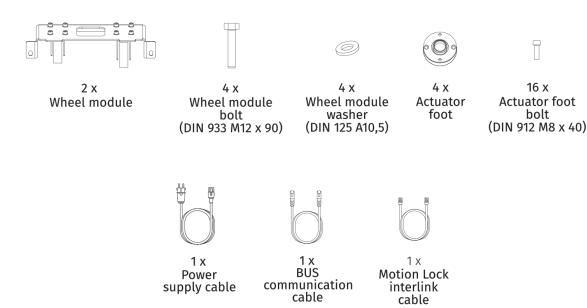

### INFO

If you are running QS-CH2 independently: QS-MC6 set (including M10 controller, Motion Lock button and M-Bus terminator) is required. It is not included in a QS-CH2 set and has to be purchased separately.

16 x

Actuator foot

bolt

### 2.2. EXCURSIONS

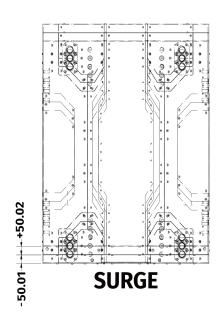

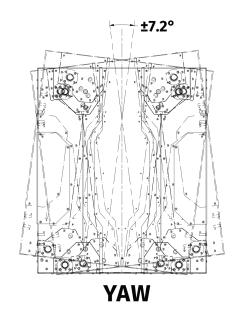

## 2.3. DIMENSIONS

**Topside view** 

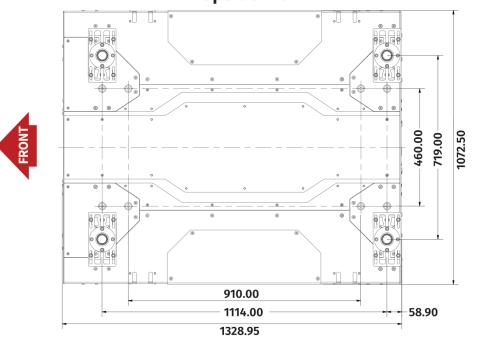

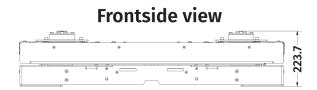

### 2.4. SYSTEM SPECIFICATION

| QS-CH2               |                |  |  |  |
|----------------------|----------------|--|--|--|
| Architecture         | 2DOF           |  |  |  |
| Actuator stroke      | 100 mm         |  |  |  |
| Platform weight      | 160 kg         |  |  |  |
| Gross moving load    | 300 kg         |  |  |  |
| Excursions           |                |  |  |  |
| Yaw                  | -7.2°, 7.2°    |  |  |  |
| Surge                | -50 mm , 50 mm |  |  |  |
| Maximum velocity     | 800 mm/s       |  |  |  |
| Maximum acceleration | 0.8G*          |  |  |  |

<sup>\*</sup>Value of acceleration is limited for safety reasons.

### **2.5.** POWER REQUIREMENTS

Power Cabinet (QS-SB2) contains the power supply for connected actuators. If there is no certainty if fuses or entire electrical installation can handle QS-CH2, contact a qualified electrician.

| Converter s         | Converter specification |                     | Power consumption                      |                                         |  |  |  |
|---------------------|-------------------------|---------------------|----------------------------------------|-----------------------------------------|--|--|--|
| Average Power [kVA] | Peak Power<br>[kVA]     | Peak Current<br>[A] | Average Power<br>(stress test)<br>[kW] | Average Power<br>(typical game)<br>[kW] |  |  |  |
| 120 V power supply  |                         |                     |                                        |                                         |  |  |  |
| 1                   | 1.5                     | 12.4                | 0.7                                    | 0.06                                    |  |  |  |
| 230 V power supply  |                         |                     |                                        |                                         |  |  |  |
| 1.3                 | 1.7                     | 7.4                 | 0.6                                    | 0.06                                    |  |  |  |

<sup>\*</sup>With heavy payload and/or intensive simulation - average power consumption may rise.

### WARNING

Always **UNWIND THE CABLE COMPLETELY** when using a cable reel and untangle an extension cord before connecting the device to the power supply.

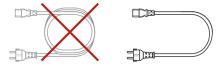

### WARNING

This device is **NOT** intended to be used in an IT earthing/grounding system.

### WARNING

Check if the power cord plug has grounding connection (with 3 pins). In order to reduce risk of electric shock **DO NOT** use plug without grounding connection (without center pin).

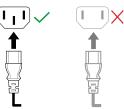

### 2.6. TRANSPORTATION WHEELS

Transportation wheels can be mounted for transportation purposes. Put the transportation wheels mounting bracket to the mounting points in the front and back of the QS-CH2. Screw both bolts with nuts gradually one by one using 17 mm socket wrench until the bracket is flush against the side of the device and platform is high enough to be transported.

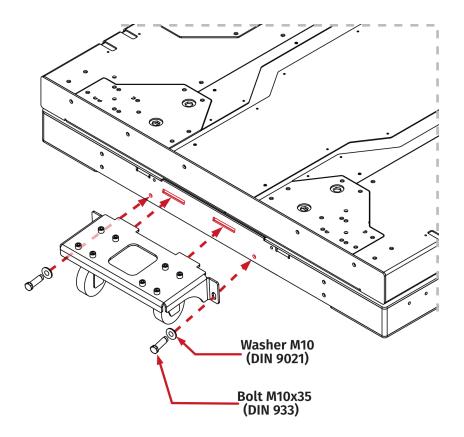

### INFO

Transportation wheels can be mounted to QS-CH2 with payload attached.

### 3. INSTALLATION

### WARNING

Use small amount of medium strength threadlocker on all mounting bolts.

### INFO

Bolts tightening torque values:

| Bolt       | Size    | Torque |
|------------|---------|--------|
| DIN 912    | M8 x 40 | 23 Nm  |
| DIN 912    | M8 x 12 | 23 Nm  |
| DIN 7991   | M8 x 20 | 22 Nm  |
| DIN 7380-1 | M6 x 16 | 18 Nm  |

### **3.1.** REMOVING TOP COVER

Different setups and configuration may need different CFG switches and cable connections. Go to section **3.7** on page **16** for full connection diagrams.

### INFO

Default factory setup is both dip switches UP:

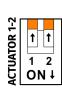

In order to gain access to the QS-SB2 Power Cabinet the top cover needs to be removed. To remove the cover unscrew the 14 x bolts using 4 mm hex key as shown below:

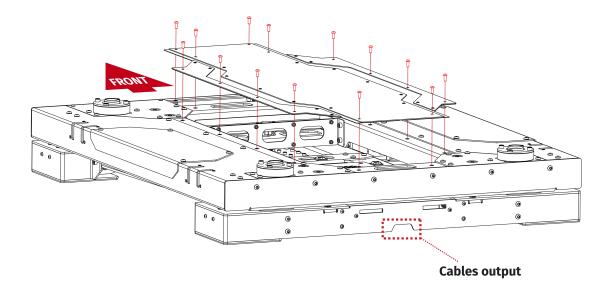

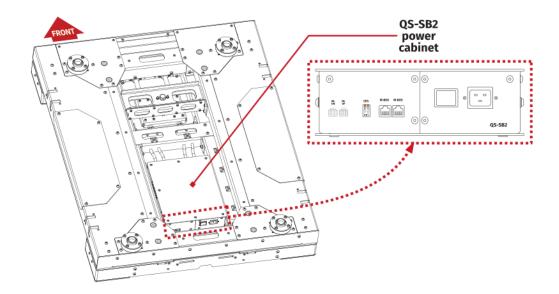

### 3.2. SWITCHING THE POWER SWITCH ON

While the top cover is removed, ensure that the power switch on Power Cabinet is in the ON position (dash, instead of a circle). Once the switch is ON - the backlight is ON.

After installing the cockpit on top of the QS-CH2 it will no longer be possible.

### INFO

While the top cover is off - also ensure correct CFG switch setup. Go to section **3.5** on page **14** for more details.

### 3.3. QS-CH1 ACTUATORS MOUNTING FEET

In order to mount Qubic System motion actuators onto the QS-CH2 platform - all actuator feet must be screwed in with the actuator feet and the locked in place by the top locking plate.

Actuator feet mounting holes:

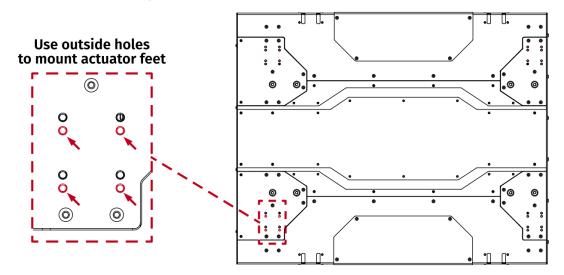

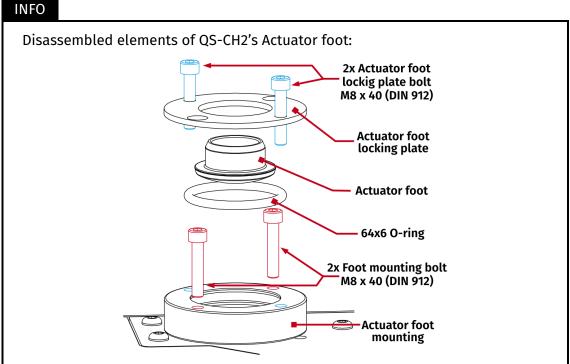

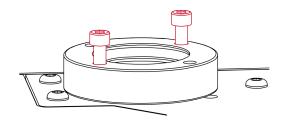

- 1. Screw in all 4 of actuator feet mountings to the platform.
- 2. Lift the platform to gain access to actuator feet.

### WARNING

Gaining access to the bottom of actuator rods requires lifting up the full cockpit. Due to weight of the motion platform use only certified car-lift or hoist and **ALWAYS** place car-stands under lifted cockpit as a safety measure.

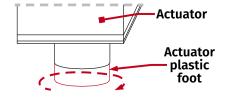

3. Remove all plastic feet from the actuator by unscrewing them counterclockwise.

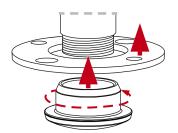

4. Slide the Locking plates into the actuator rods and screw in QS-CH2's actuator feet.

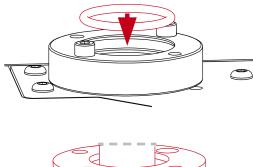

**5.** Place the O-rings into the feet mountings.

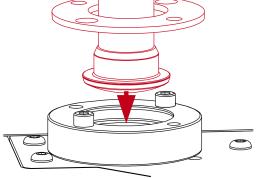

**6.** Lift the full platform and place into the Actuator mountings.

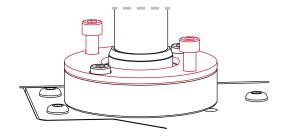

**7.** Screw in the actuator foot locking plates.

8. Torque down all bolts. For torque values go to page 9.

### 3.4. CUSTOM COCKPIT ACTUATOR FEET ADJUSTMENT

In order to fit a custom motion actuators implemented cockpit - transverse adjustment will be needed. Use included adjustment plates to set the width of actuator feet.

### INFO

To calculate if your cockpit will fit QS-CH2's Actuator feet adjustment range:

2x 55.4mm + cockpit width = is it between 660.5mm and 750.5mm?

Adaptability dimensions (both QS-210 and QS-220's actuator rod axis to adapter edge measure 55.4 mm):

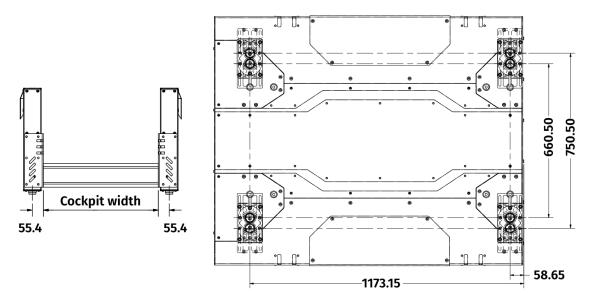

Use adjustment plates to make the actuator feet wider or more narrow to accommodate for the custom cockpit. Mount the actuator feet on top of adjustment plates:

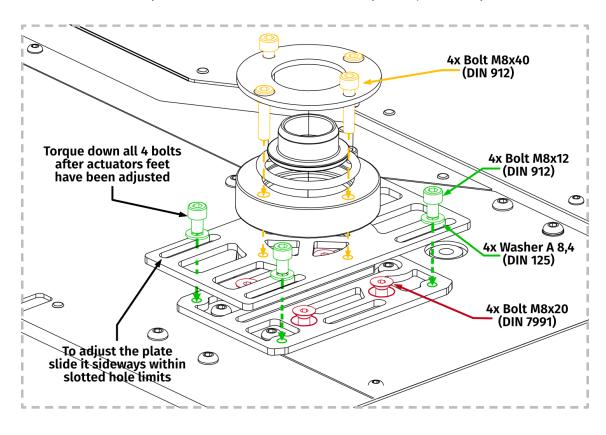

In order to adjust the plates to your specific cockpit - slide the plates sideways within slotted hole limits. After adjustment is done, torque down all DIN 912 M8x12 bolts.

For torque values go to page 9.

### 3.5. CFG SWITCH CONFIGURATION

CFG switches needs to be set to appropriate positions in accordance with actuator number. Actuator number can be found on the actuator cable output side on the Power Cabinet. By default they are set accordingly to the connected actuator number.

If you want to change the layout of the actuators you need to change the CFG switches setting by switching to number of the actuators they represent.

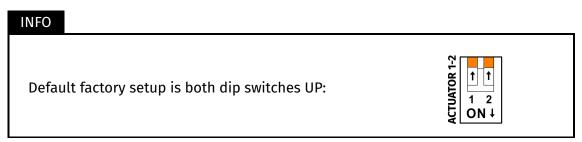

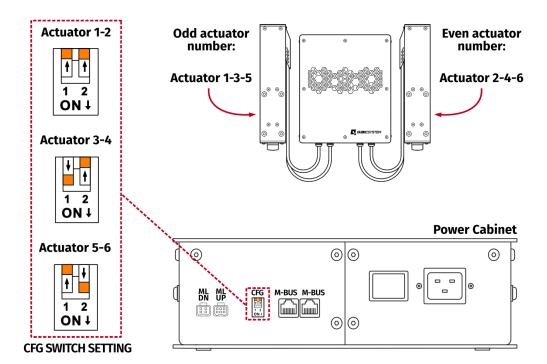

### WARNING

- The CFG Switch **CANNOT** be set in the same position in either of power cabinets.
- When changing CFG Switch setting the main power must be **SWITCHED OFF**.
- When changing the CFG Switch setting **FIRMLY SET THE SWITCH** into lower or upper position. Do not leave the switch in the floating position (neither up or down position), otherwise the device will not work.

### 3.6. CONNECTING QS-CH2 INDEPENDENTLY WITH USER'S PC

This section refers to 2DoF traction loss QS-CH2 platform used independently.

CFG dip switch setting and connection diagram for 5DoF setup (4 vertical actuators + QS-CH2) are on page **16**.

### INFO

If you are running QS-CH2 independently: QS-MC6 set (including M10 controller, Motion Lock button and M-Bus terminator) is required. It is not included in a QS-CH2 set and has to be purchased separately.

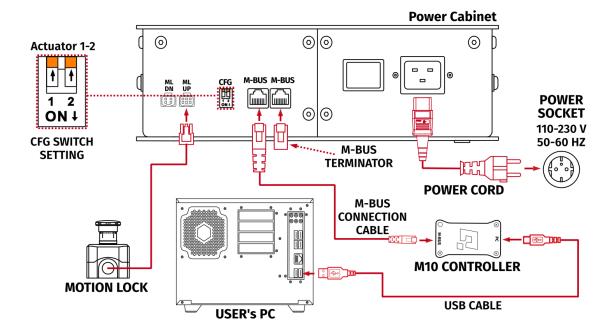

### INFO

- Keep the CFG switches according to appropriate layout. Check section **3.5** on page **14**
- Insert M-BUS terminator to the unused M-BUS port in the QS-SB2 power cabinet.

### 3.7. CONNECTING QS-CH2 WITH QS-210/220

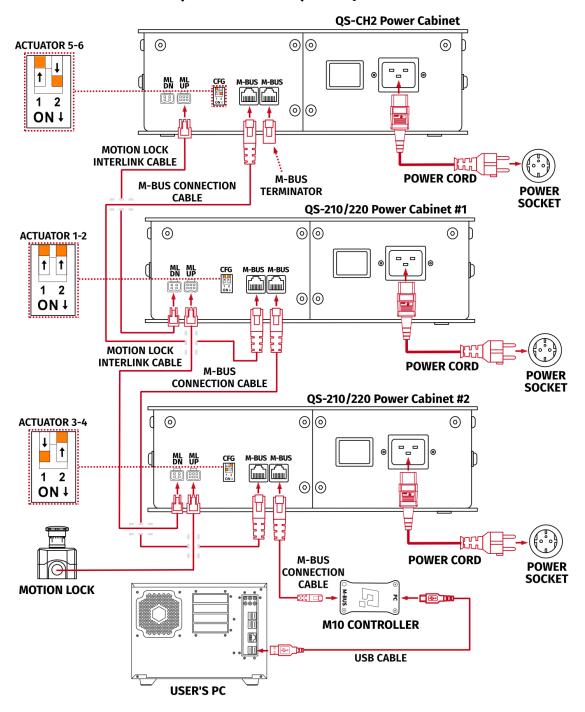

### INFO

- Order of connecting the cables is not important, you can connect the M10 controller or Motion Lock Switch to either one of the Power Cabinets.
- When connecting QS-CH2 with 3DoF set of QS-210/220 the CFG switches in the QS-CH2 must be set to actuator 5-6 setting (as shown on **14** in section **3.5**).

### 3.8. CONNECTING WITH A COMPATIBLE QS-CH1 MOTION PLATFORM

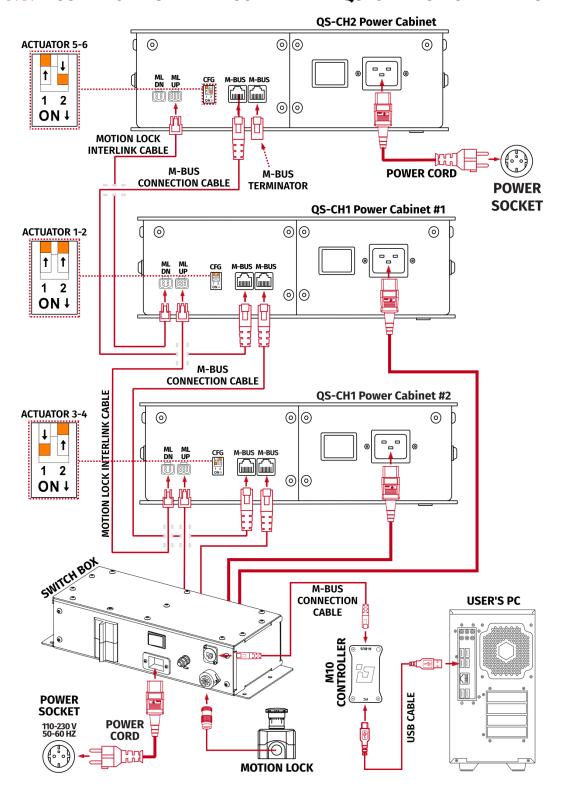

### INFO

When connecting QS-CH2 with a 3DoF set of QS-210/220 the CFG switches in the QS-CH2 must be set to actuator 5-6 setting (as shown on **14** in section **3.5**).

### 3.9. SOFTWARE INSTALLATION

### INFO

Note down the QS-CH2 serial number before installation as it is needed to access software download page.

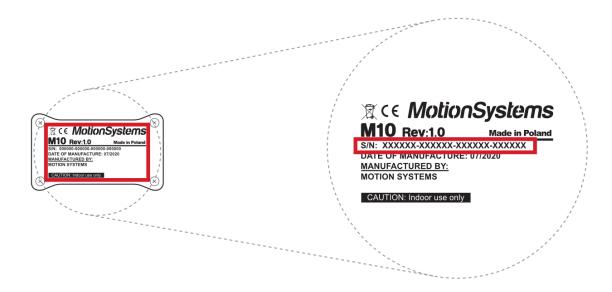

To download the software visit: QubicSystem.com/Download

### Once the QS-CH2 is installed and connected correctly:

- 1. Download Qubic Manager Software.
- 2. Proceed with the installation steps and launch the application.
- 3. Connect power connection cord to the wall socket.
- **4.** Turn on the system by switching on the power switch button (section **3.2** on page **10**).
- 5. Check position of Motion Lock button, unpress if needed.
- **6.** The QS-CH2 will perform a start-up calibration.

### WARNING

- **DO NOT** change the payload during the start-up calibration.
- **DO NOT** enter the cockpit during the start-up calibration.

7. If Qubic Manager has recognized the QS-CH2 correctly, the status of the machine visible in the lower left corner will change to Parked/Centered.

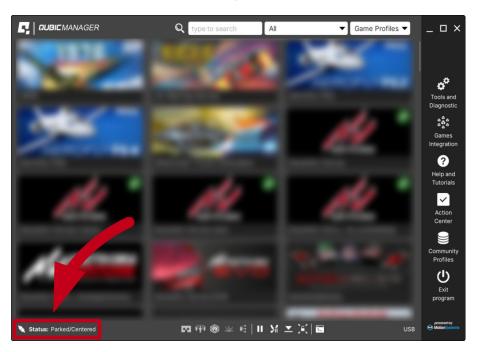

### WARNING

If the device did not connect correctly:

- Go over the cable connections compare the connections to the diagram again, look for loose plugs or damaged cords.
- Go to **Troubleshooting** section on page **29**.
- **8.** Check **Action Center** on the right side panel for a list of actions that requires attention:

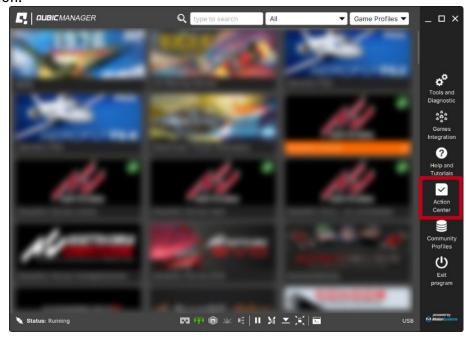

**9.** It is possible to solve them one by one or by pressing the **Resolve All** button. Firmware update may require additional confirmation in the dialogue box.

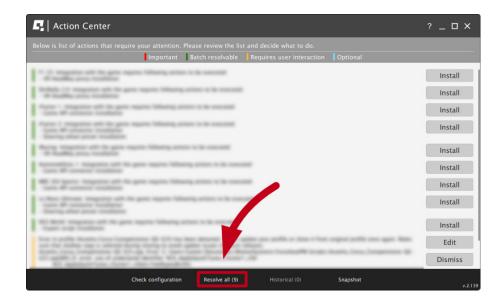

**10.** Go to **Tools and Diagnostics** → **Devices** and select **Configure**.

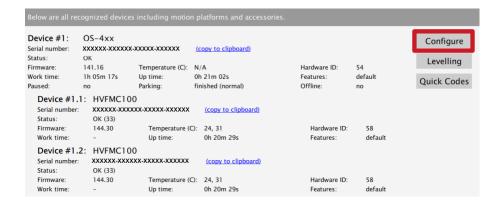

11. Choose the correct layout variant from the list (traction loss).

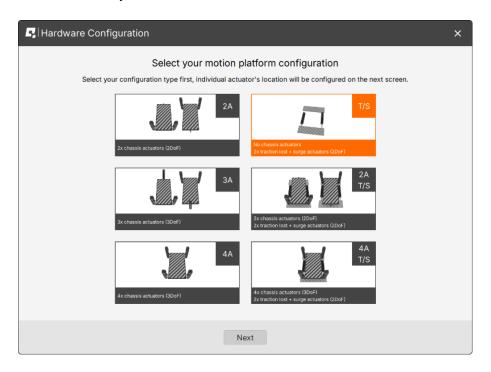

For QS-CH2 set with traction loss control (QS-CH2): Choose the correct layout variant from the list (4A T/S setup).

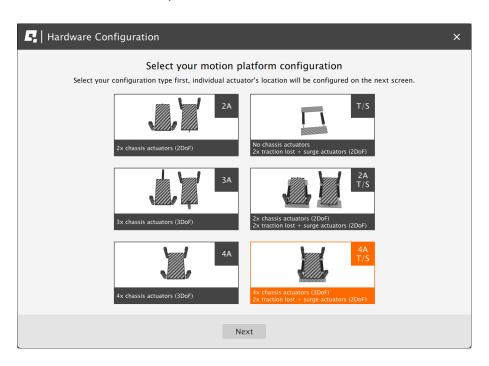

12. Platform dimensions for QS-CH2 are entered by default. In case of 5DoF platform (4A T/S) for dimensions between vertical actuators of QS-CH1 or QS-210/220 - follow instructions in the window or refer to User Manual of the specific QS-device (QubicSystem.com/User-Manuals).

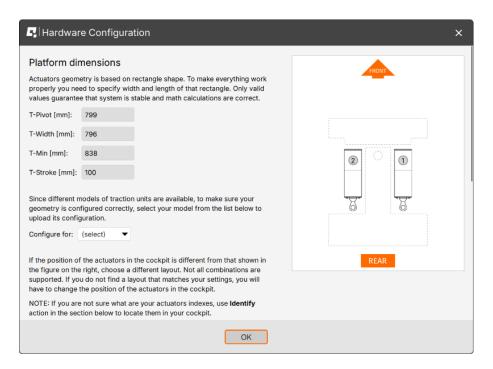

13. Scroll down and choose one of the operation modes:

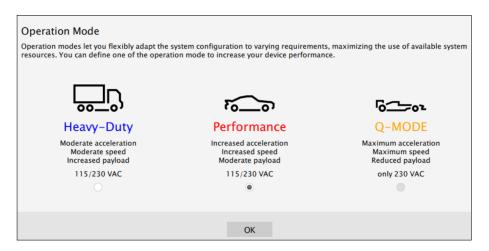

INFO

Q-MODE is unavailable for QS-CH2.

**14.** Close the configuration and return to the main application window. Choose the game and check profile details by clicking on the game tile.

### INFO

Default profiles are integrated with the software and do not require additional installation. List of supported games is available at: QubicSystem.com/Supported-games.

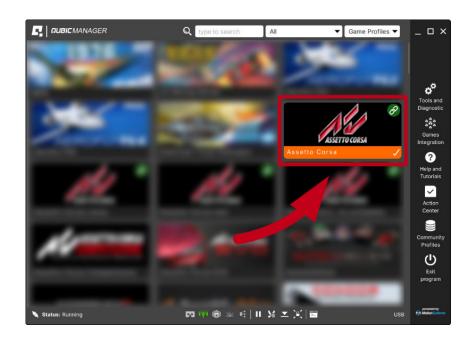

**15.** Adjust the motion effects intensity up to your preferences in the game profile window. Scroll down to see all of the settings.

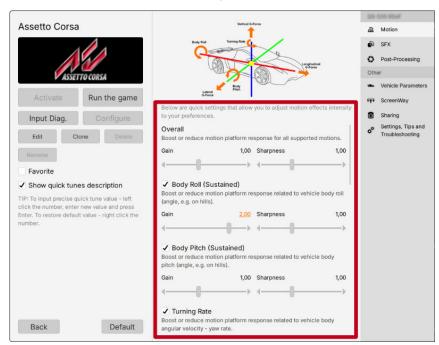

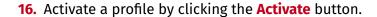

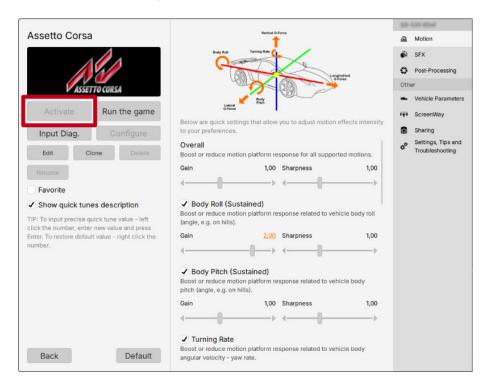

17. Launch the game by clicking the Run the game button.

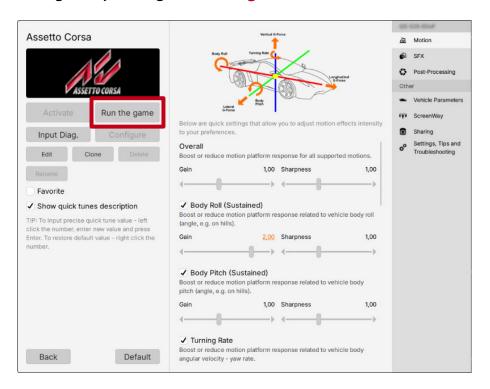

**18.** You can also adjust the settings during the game simulation by pressing **ALT+TAB** and switching between the applications - once the profile is active changes will apply instantly.

### INFO

If you need the serial number to activate other software licenses such as Force-SeatMI or ForceSeatDI, it can be found in the QubicManager. After connecting the QS-CH2 go to **Tools and Diagnostics** → **Devices**. Serial number is visible under the device name:

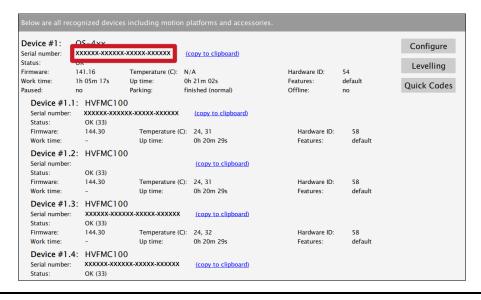

### WARNING

The software is provided "as is", without warranty of any kind, express or implied, including but not limited to the warranties of merchantability, fitness for a particular purpose, and non-infringement. In no event will the authors or copyright holders be liable for any claim, damage, or other liability, whether in an action of contract, tort or otherwise, arising from, out of, or in connection with the software or the use or other dealings in the software.

The software sends anonymous usage data to the Motion Systems company. The data is used to improve the software and game profiles. The data is not used for advertising purposes.

### **3.10.** QS-CH2 SOFTWARE COMPATIBILITY

Choose the software based on your primary motion platform family.

| Motion Platform Model            | Qubic<br>Manager | ForceSeatPM  | Next Level<br>Racing®<br>Platform<br>Manager |
|----------------------------------|------------------|--------------|----------------------------------------------|
| QS-BT1                           | <b>√</b>         | <b>*</b>     | X                                            |
| QS-210                           | $\checkmark$     | <b>*</b>     | X                                            |
| QS-220                           | <b>√</b>         | *            | X                                            |
| QS-CH2                           | <b>√</b>         | <b>*</b>     | X                                            |
| QS-S25                           | <b>√</b>         | <b>*</b>     | X                                            |
| QS-S35                           | <b>√</b>         | <b>*</b>     | X                                            |
| QS-V20                           | <b>√</b>         | <b>*</b>     | X                                            |
| PS-6TM-XXX                       | X                | <b>✓</b>     | X                                            |
| PS-6TL-XXX                       | X                |              | X                                            |
| PS-3TM-XXX                       | X                |              | X                                            |
| PS-2RM-XXX                       | X                | $\checkmark$ | X                                            |
| Next Level Racing® Motion V3     | <b>√</b>         | X            | $\checkmark$                                 |
| Next Level Racing® Motion Plus   | <b>√</b>         | X            | $\overline{}$                                |
| Next Level Racing® Traction Plus | $\checkmark$     | X            | $\sqrt{}$                                    |
| No motion platform               | $\sqrt{}$        | <b>*</b>     | X                                            |
| 3rd party motion platform        | <b>√</b>         | <b>*</b>     | X                                            |

<sup>\*</sup>ForceSeatPM will also work but it is recommended to use QubicManager

### WARNING

If you have previously installed the software, ensure that it is up to date before running the QS-CH2.

### 4. MAINTENANCE AND CLEANING

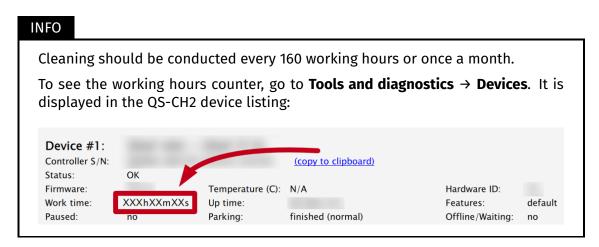

To minimize the risk of abnormal heating that can result in system failure, keep the QS-CH2 uncovered, clean and dust-free. Cleaning the unit should be performed with a soft, dry cloth. **DO NOT** use solvents or cleaners that may corrode or damage materials of parts used in the QS-CH2 in any other way.

If any of the above mentioned elements is dirty or dusty use clean cloth to remove it. Isopropyl alcohol can be used to remove contamination caused by lubricants.

### 4.1. CHECKING MOTION LOCK BUTTON

At least once a month check if Motion Lock button is working correctly:

- 1. Before anyone steps into the platform turn on the QS-CH2.
- 2. Push the red Motion Lock button.
- 3. The machine should stop and not react to any signal.
- **4.** Turn on a simulation or a game to confirm that with a correct profile activated proceed to a game or a simulation and engage movement.
- If the Motion Lock Button works correctly platform does not react nor move in any way.
- If the Motion Lock button does not work correctly platform proceeds to simulate motion from the game/simulation. Check the cable connection and repeat the test. If the problem persists **DO NOT** use the platform, power it off and contact technical support immediately.

### 4.2. GREASING THE SLIDER PADS

If the QS-CH2 will start emitting squeaky noises during operation - the device is not broken but needs to be greased.

- 1. In Platform diagnostics move the platform to maximum front position (surge slider).
- 2. Spray some penetrating oil on the rear metal pads.

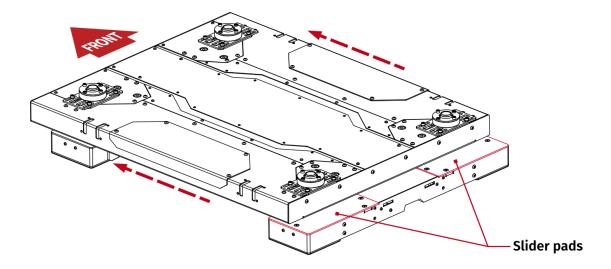

- **3.** In Platform diagnostics move the platform back and forth and to the sides (Yaw slider) so that it cleans the pads itself.
- **4.** Wipe off penetrating oil residue and any dirt that will be moved to the edges of the pads with soft and dry cloth.
- Use a SMALL AMOUNT of bearings grease (red, lithium based, NLGI-2) on back metal pads.
- **6.** Move the platform back and forth and to the sides so it distributes the grease evenly and until the squeaks are gone.
- 7. Wipe off any grease residue collected on the sides with a soft and dry cloth.

Greasing process must be repeated **ONLY** if squeaky noises begin to happen again.

### 5. TROUBLESHOOTING

### WARNING

**DO NOT** attempt to do any repairs by yourself. It could be dangerous and will result in loss of warranty! Repairs should be consulted with technical support and then performed by a qualified technician.

### Before contacting technical support, try this:

- Check Action Center in QubicManager.
- Check all cable connections in the device.
- Restart QubicManager application by right-click on the application icon in the system tray and selecting **Restart**:

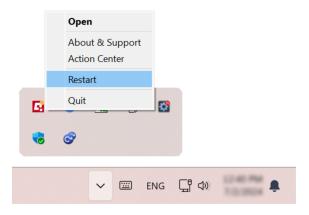

■ Check Motion Lock Switch position (should be unpressed to activate the motion):

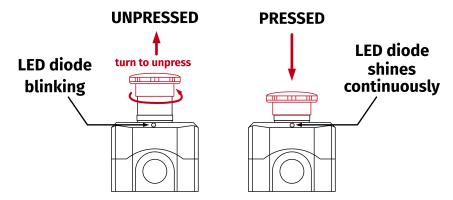

- Try different USB ports (also try bypassing the USB hub by a direct PC connection).
- If a problem occurred abruptly, it could be caused by a thermal protection. Turn off the QS-CH2, disconnect it from power outlets and wait at least 15 minutes to let it cool down. Try turning it on again later.
- In case of any unclear electrical issues, strange behavior or abnormal work conditions, contact technical support.

### 5.1. CREATING A SNAPSHOT

A snapshot is the easiest and fastest way to diagnose a problem. If you send in the zip file generated in the snapshot menu along with a description of the problem, technical support receives all the necessary information about the product and its configuration. It can be then analyzed to provide the best solution.

### WARNING

The QS-CH2 and all interconnected Power Cabinets **MUST BE** be powered up when creating the snapshot.

- 1. Open the main window of the QubicManager application.
- 2. Go to Tools and Diagnostic → About / Support.

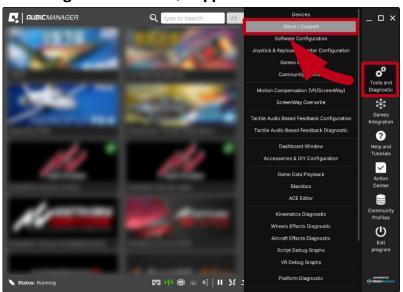

3. Open the Snapshot window:

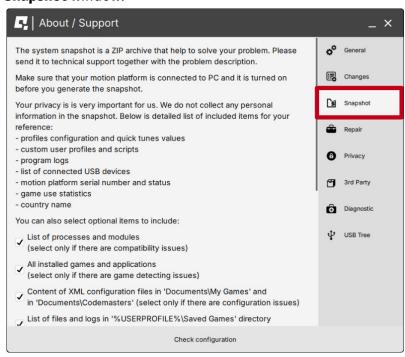

- 4. Select data that will be included in the snapshot.
- Scroll down, consent to the technical support terms and conditions and select Create & Show:

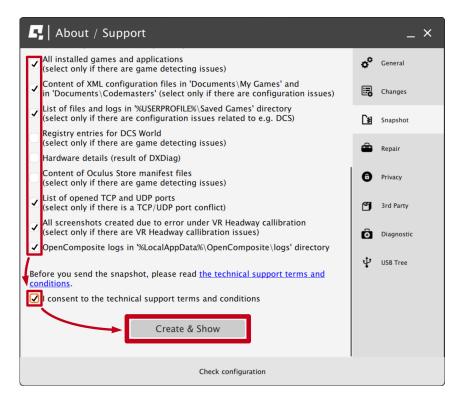

**6.** The snapshot has been created, click the **OK** button - the folder with the snapshot ZIP file will open.

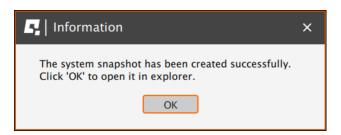

7. Attach the snapshot ZIP file to your support request.

### **5.2. DISCORD CHANNEL**

We strongly recommend joining our discord channel, where our growing community is sharing amazing tips and ideas of how to set up, use and tune the Qubic System products. You can also send questions for our staff or get answers directly from the community.

Join our discord channel by following the invitation link:

QubicSystem.com/Discord

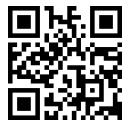

## 6. ADVANCED APPLICATIONS

#### INFO

Examples shown in this section describe optional application of external safety and power cut-off devices. If you wish to expand the functionality of your motion system, read the whole section to have a good understanding of how to apply and what functionality to expect. Apply at your own discretion.

#### WARNING

Motion Lock input is not a SIL/PL (safety integrity level/performance level) rated and **DOES NOT** guarantee safety. If you wish to achieve specific SIL/PL ranking, consider introducing a power cut-off device that is controlled by an external safety relay and cuts off the power to all QS-SB2. Example application of the power cut-off contactor can be found in section **6.3.2** and **6.3.3**.

#### INFO

When applying safety relay to the Motion Lock:

- Use input cables according to your safety relay manual.
- Use output cables according to your safety relay manual and cross section no less than 0,75 mm²

#### 6.1. ADDING ADDITIONAL DEVICES TO THE MOTION LOCK CIRCUIT

If there is necessity to stop other devices, apart from the QS-CH2, ML (Motion Lock) and additional user devices can be controlled by safety relay outputs. In the example application, the E-STOP button is connected to the external safety relay. When the E-STOP is triggered, the safety relay will activate the Motion Lock function, which will stop motion of the platform and additional devices.

# Example application of single-channel safety relay that controls ML and additional devices:

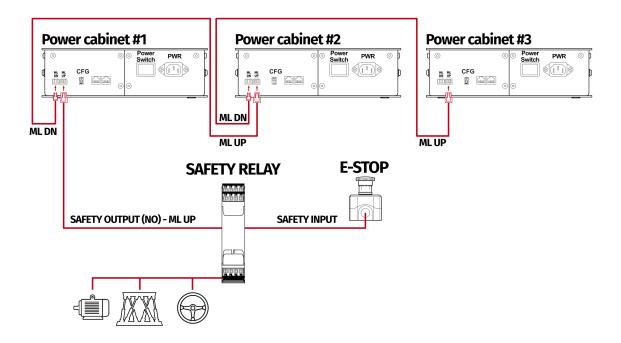

# Example wiring diagram of application of one-channel safety relay with E-STOP button:

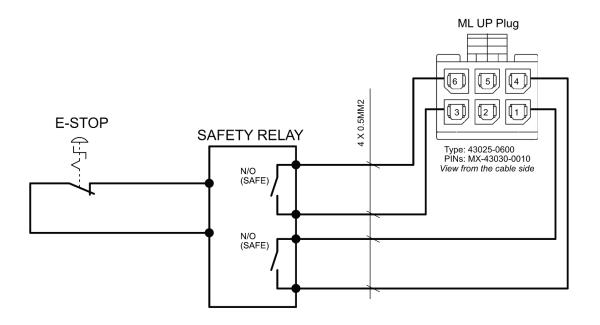

## 6.2. IMPLEMENTING THE WORKING ZONE PROTECTION

To protect bystanders from accidental hit from moving parts of the platform, safety gate with opening sensor\* can be connected to safety relay input for activating ML function. When the gate opens, the safety relay output activates the ML (Motion Lock) function and stops the motion of the platform.

#### Example application of safety gate opening sensor:

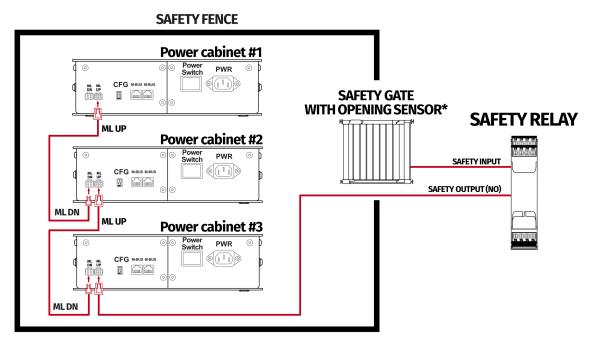

<sup>\*</sup>Check your safety relay manual for list of applicable sensors

#### 6.3. INCREASING SAFETY LEVEL

#### WARNING

Modifications of the safety system, involving application of the power line contactors, shall be performed only by somebody competent. A competent person is a qualified and knowledgeable person, who because of their training and experience has the knowledge required to apply those changes. It is user responsibility to commission modification of the safety system to a competent person, experienced with industrial wiring practices, which will be required to undertake the installation. Commissioning shall be undertaken by a trained electrical technician experienced in safety installations.

#### **6.3.1** ASSEMBLING MOTION LOCK JUMPER

To apply solutions which require using power line contactors, Motion Lock connection cables in the QS-SB2 power cabinet needs to be replaced with jumpers. To prepare a jumper, you need to assemble recommended connector as shown below:

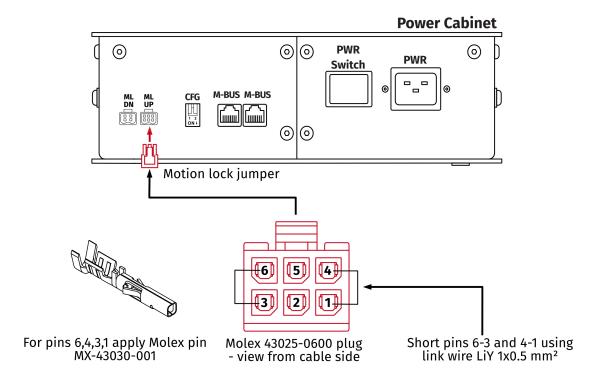

#### **6.3.2** ADDING POWER-CUT CIRCUIT WITH E-STOP BUTTON

If specific SIL/PL rated level needs to be achieved, it might be necessary to install a power cut-off device. Two contactors connected in series and controlled by safety relay can be used to provide or cut-off power line to QS-SB2 power cabinets. When safety function on safety relay input is triggered, a safety relay will switch off the contactors, thus cutting-off the power to the platform. To apply this solution, ML UP connection cables needs to be replaced with prepared jumper as described in section **6.3.1**.

#### INFO

To achieve required safety performance level it is necessary to perform safety risk assessment at user site.

#### **Example application of power line contactors and E-STOP button:**

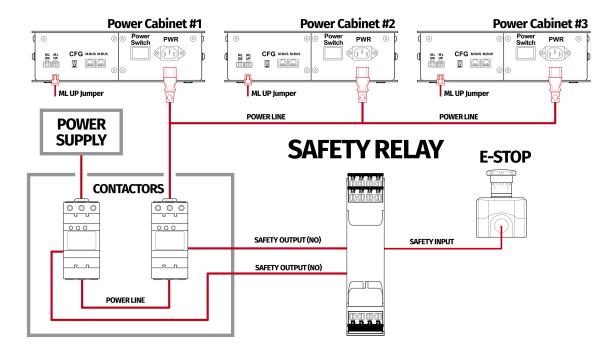

#### INFO

In order to increase SIL/PL level it's a good practice to apply well-known contactors of two different manufacturers in order to decrease probability of failure resulting from serial production.

# Example wiring diagram of application of power line contactors and one-channel safety relay with E-STOP:

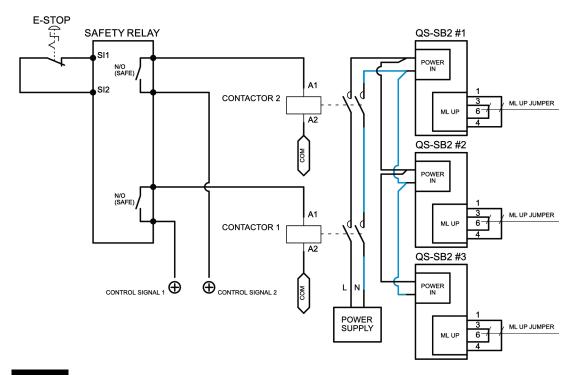

#### INFO

PE (protective grounding/earthing) connection is omitted for better transparency

#### **6.3.3** IMPLEMENTING THE WORKING ZONE PROTECTION WITH POWER-CUT CIRCUIT

In example application contactors connected in series provide power line to the QS-SB2 power cabinets. When safety function on safety relay input is triggered, a safety relay will switch off the power contactors, thus cutting-off the power to the platform.

#### Example application of power line contactors with safety gate opening sensor:

# **SAFETY FENCE** Power Cabinet #1 PWR POWER LINE **SAFETY GATE** WITH OPENING SENSOR\* Power Cabinet #2 **SAFETY RELAY** CFG MBUSMBU SAFETY INPUT CONTACTORS POWER LINE SAFETY OUTPUT (NO) Power Cabinet #3 POWER LINE

\*Check your safety relay manual for list of applicable opening sensors

#### INFO

When applying safety relay and contactors to the power line remember to:

- Use control cables according to your safety relay manual
- Power line cables shall be chosen accordingly to power requirements of motion system. See power requirements of specific motion system.

#### 6.4. IMPLEMENTING NON-FACTORY MOTION LOCK SWITCH

For non-factory Motion Lock plug setup, you must assemble plug and connectors as shown below:

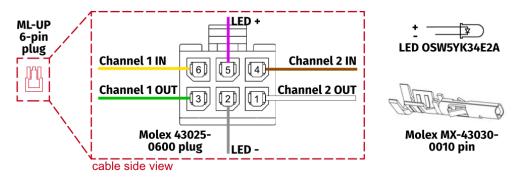

If you want to assemble custom Motion Lock switch or a button box setup (only Double Pole Single Throw switch compatible) using QubicSystem Motion Lock interlink cable, follow the diagrams below:

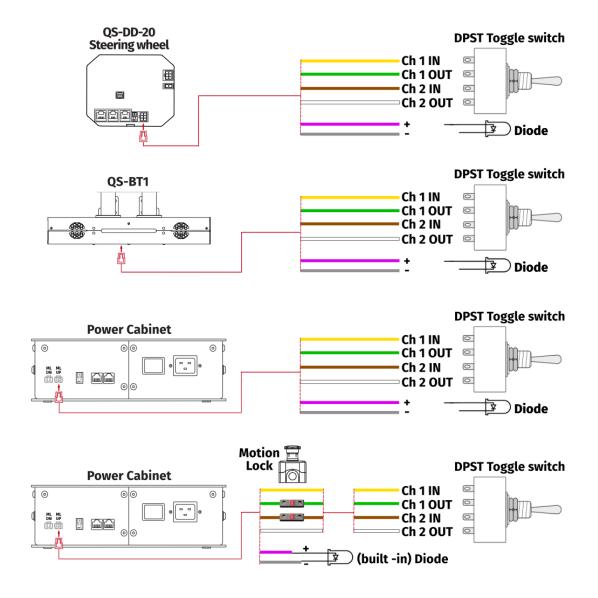

## 7. CONFORMITY INFORMATION

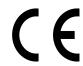

The QS-CH2 meets the requirements of CE and relevant regulations of the EMC Directive 2014/30/EU.

# 8. ENVIRONMENTAL IMPACT AND DISPOSAL

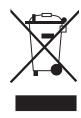

**DO NOT** dispose of this product with standard household waste but drop it off at a collection point for the disposal of Waste Electrical and Electronic Equipment for recycling.

QS-CH2 is shipped with wooden cases/cardboard boxes. If the packaging is no longer needed, it can be fully recycled.

QS-CH2 is an advanced device and if stored or disposed of incorrectly it could harm the environment or/and other people. When the device is no longer in use it should be disposed in environmental safe manner in compliance with applicable local work and environmental protection regulations. If no other agreement of disposal was concluded, the device shall be dismantled for disposal as follows:

- Metal parts should be scrapped.
- Electric and electronic components should be disposed of in the specialized disposal center.
- Other materials should be sorted and disposed of accordingly to the local law and regulations.

## 9. LIABILITY DISCLAIMER

If permitted under applicable law, Motion Systems and its subsidiaries disclaim all liability for any damages caused by one or more of the following:

- The product has been modified, opened, or altered.
- Failure to comply with assembly instructions.
- Inappropriate or abusive use, negligence, an accident (an impact for example).
- Normal wear.

#### INFO

If permitted under applicable law, Motion Systems and its subsidiaries disclaim all liability for any damages unrelated to the material or manufacturing defect with respect to the product (including, but not limited to, any damages caused directly or indirectly by any software, or by combining the QS-CH2 with any unsuitable element or other elements not supplied or not approved by Motion Systems for this product).

# 10. WARRANTY

Motion Systems warrants to the consumer that this product shall be free from defects in materials and workmanship, for a warranty period which corresponds to the time limit to bring an action for concerning this product.

For commercial customers, there is a one (1) year limited warranty, starting on the original date of purchase.

Within the warranty period, the product will be repaired or replaced free of charge, excluding shipping charges.

This warranty shall not apply:

- If the product has been modified, opened, altered, or has suffered damage as a result of inappropriate or abusive use, negligence, an accident, normal wear, or any other cause unrelated to a material or manufacturing defect (including, but not limited to, combining the QS-CH2 with any unsuitable element, including in particular power supplies, chargers, or any other elements not supplied or approved by Motion Systems for this product).
- In the event of failure to comply with the instructions provided by technical support.
- To software (said software being subject to a specific warranty).
- To accessories (cables, cases, for example).
- If the product was sold at public auction or if the product has suffered damage as a result of force majeure: flood, fire, earthquake, storm.

This warranty is non-transferable. No new warranty period commences if the product is repaired or replaced. Your statutory rights towards the seller are not affected or restricted by this warranty. Motion Systems, and their partners are not liable for any indirect, incidental, or punitive damages from use of this product. In case of malfunction during the warranty period immediately contact technical support.

# 11. COPYRIGHT

Qubic System is a trademark of Motion Systems. All rights reserved.

All the contents in this user manual are the intellectual property of Motion Systems. No part of this manual, including the products and software described in it, shall be modified or translated into any language without the prior written permission of Motion Systems. Specifications and information in this manual are subject to change at any time without obligation to notify any person of such revision or changes. Illustrations are not binding.

#### INFO

Trademark Notice - All brand names, icons, and trademarks that appeared in this manual are the sole property of their respective holders.

# 12. MANUFACTURER INFORMATION

**Qubic System** is a brand that belongs to **Motion Systems** 

HQ address: Miedziana 7 Street 55-003 Nadolice Wielkie Poland

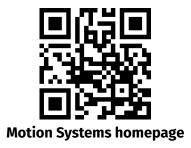

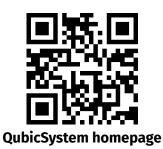

#### INFO

In support queries please contact your reseller.

# QUBICSYSTEM

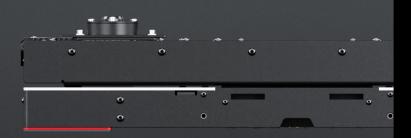